## 附錄Ⅰ **I-DVR.NET**使用方法

本公司將隨DVR產品附贈一組帳號/密碼,您可以利用此資訊登入 I-DVR.NET。 操作步驟如下:

步驟1:開啟IE瀏覽器。在網址欄位輸入「http://i-DVR.NET/logon.asp」,將出現 登入頁面。輸入出貨光碟背面所附之帳號與密碼後,按「Logon」。

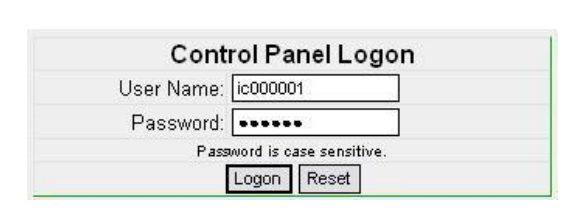

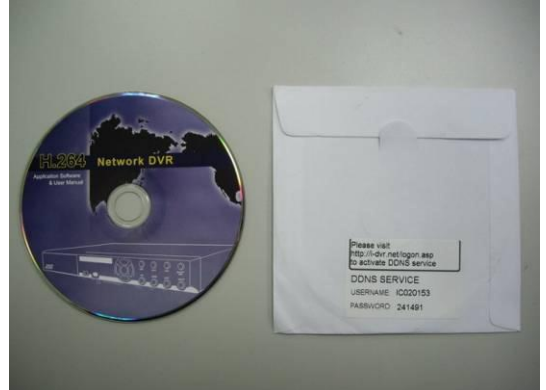

步驟2:登入成功後,在Add New Record的「host.domain」欄位輸入名稱,例 **如「hostname」,** 

> 則連線網址為「hostname.i-dvr.net」,IP欄位處,系統會自動顯示目前 使用者電腦的IP,

若已知DVR的IP位置可輸入欄位中,若不知則按下右邊的「insert」按鈕。

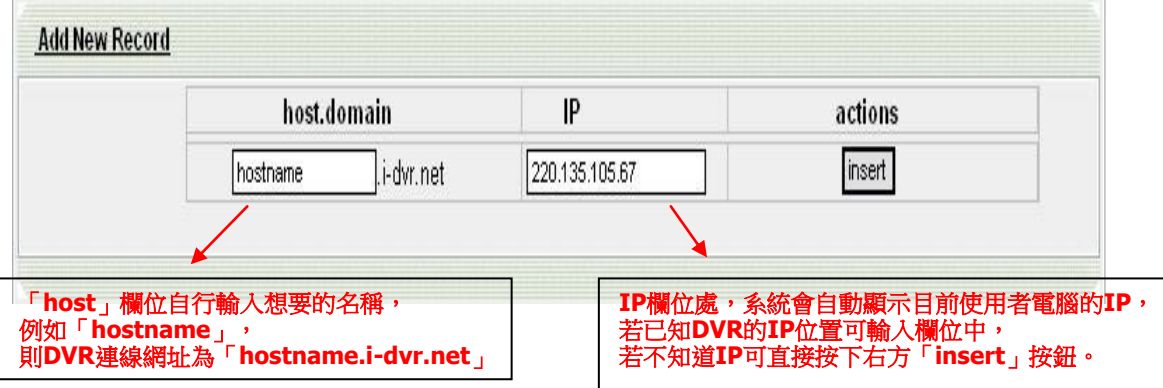

步驟3:頁面出現成功建立的訊息後,host.domain會出現您所建立的「主機名稱」 資料。

接下來要同時進入DVR本機端設定DDNS資訊,

若DVR本端的DDNS設定成功並連上網路後,網站會在約10分鐘內更新 DVR的IP資訊。

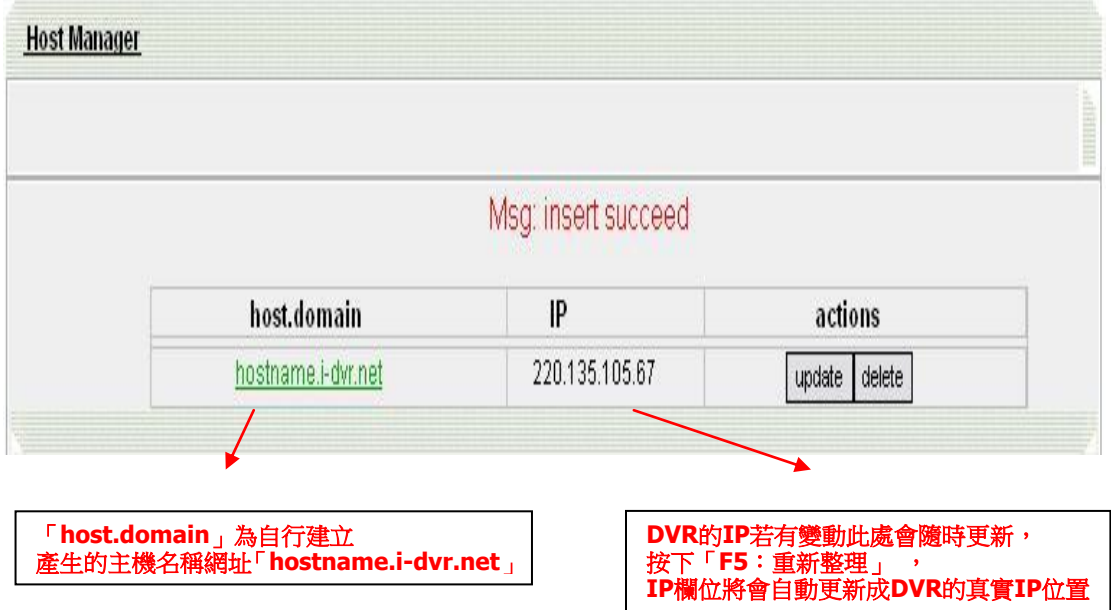

步驟4:進入DVR→主選單→組態設定→網路設定→DDNS,開啟DDNS功能並 將相關資料填入

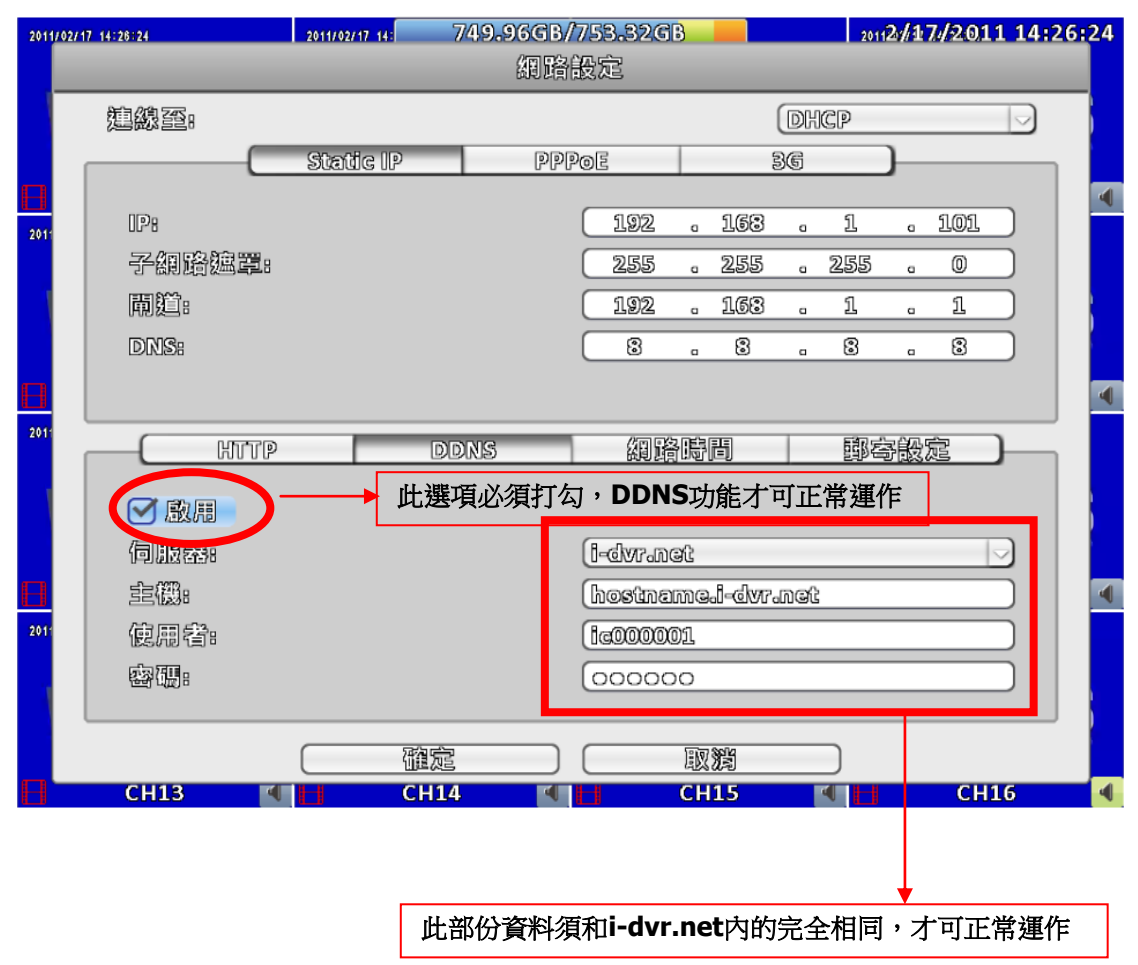

步驟5:回到i-dvr.net,在此頁面按下「F5:重新整理」,IP將會自動更新成DVR 的真實IP位置。

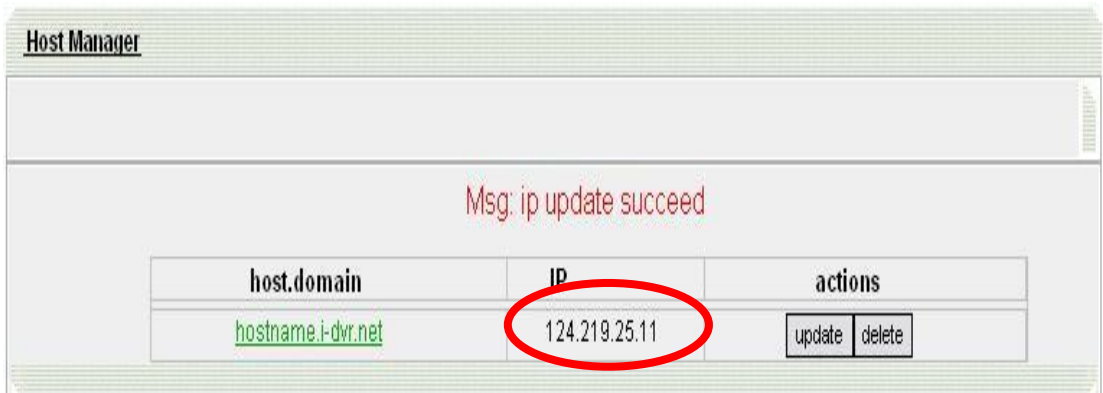

## 附錄Ⅱ **ez-dns** 使用方法

本公司除I-DVR.NET外,另外還有一個ez-dns.com伺服器可使用。 操作步驟如下:

步驟1:開啟IE瀏覽器。在網址欄位輸入「http://ez-dns.com」,將出現登入頁面。 第一次使用時請先點選畫面上方之「Sing up」(紅色框框處)。

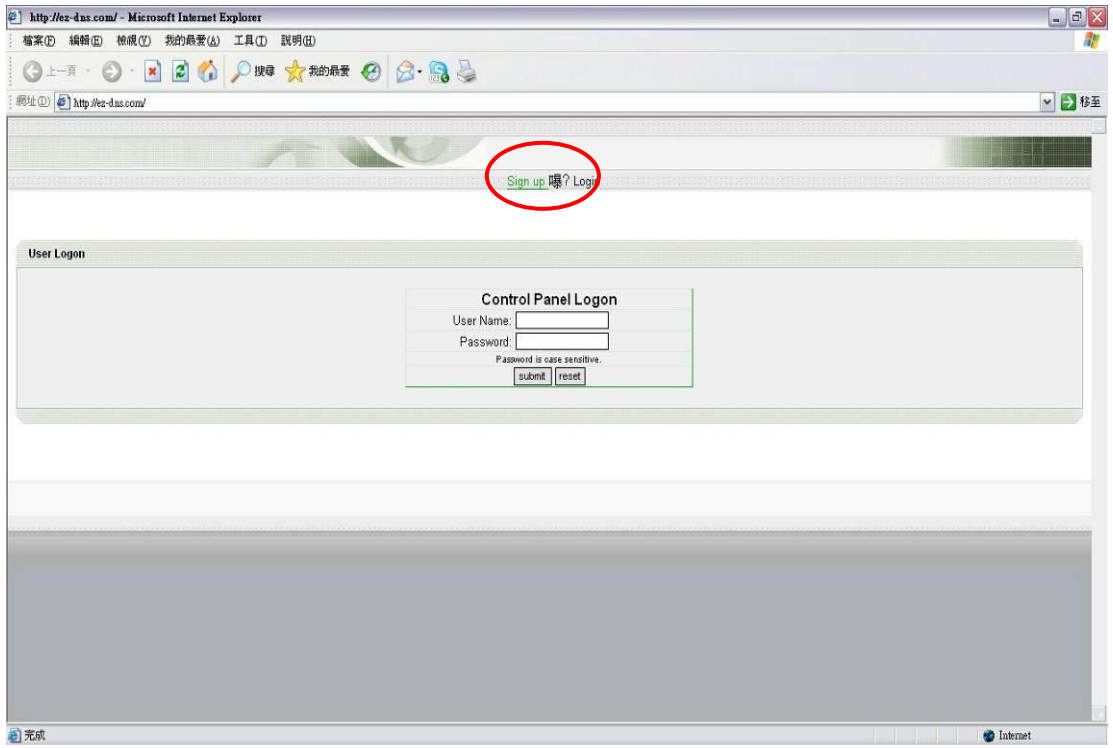

步驟2:自行輸入一組使用者名稱及密碼,完成後按下方singup, 爾後登入ez-dns.com即使用這組帳號密碼。

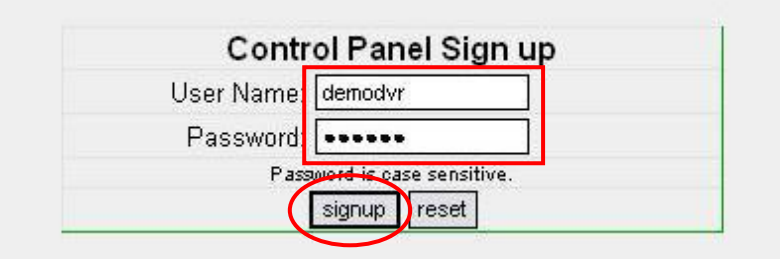

步驟3:頁面出現成功建立的訊息後,host.domain會出現您所建立的「主機名稱」 資料。

> 若DVR本端的DDNS設定成功並連上網路後,網站會在約10分鐘內更新 DVR的IP資訊。

> 在此頁面按下「F5:重新整理」,IP欄位將會自動更新成DVR的真實IP 位置。

接下來要同時進入DVR本機端設定DDNS資訊。

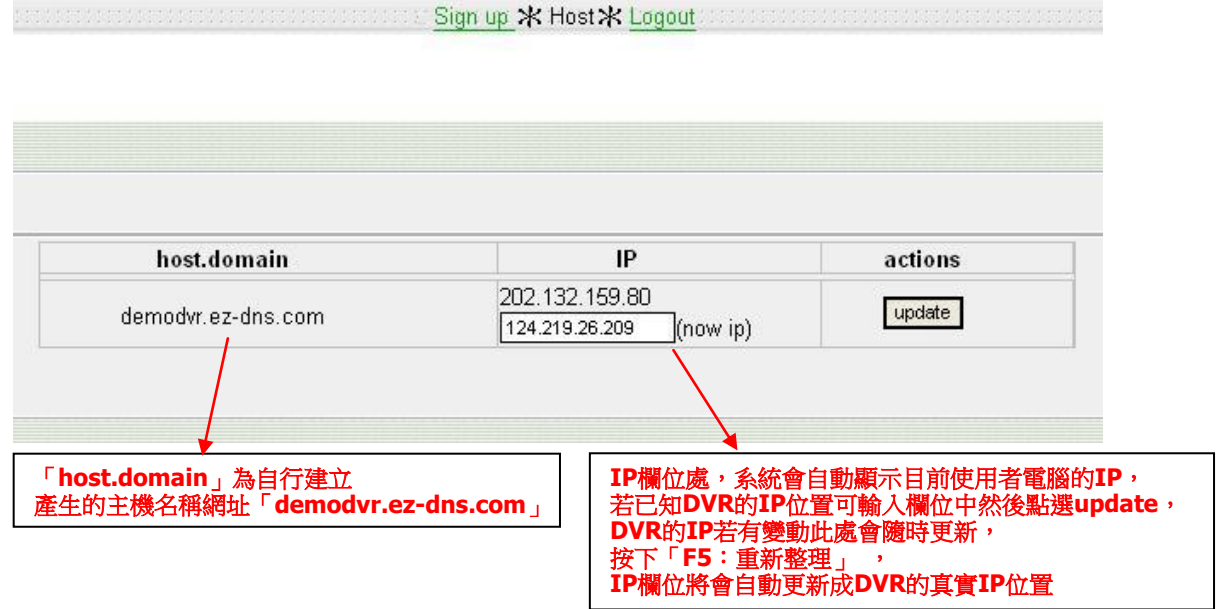

步驟4:進入DVR→主選單→組態設定→網路設定→DDNS,開啟DDNS功能並 將相關資料填入

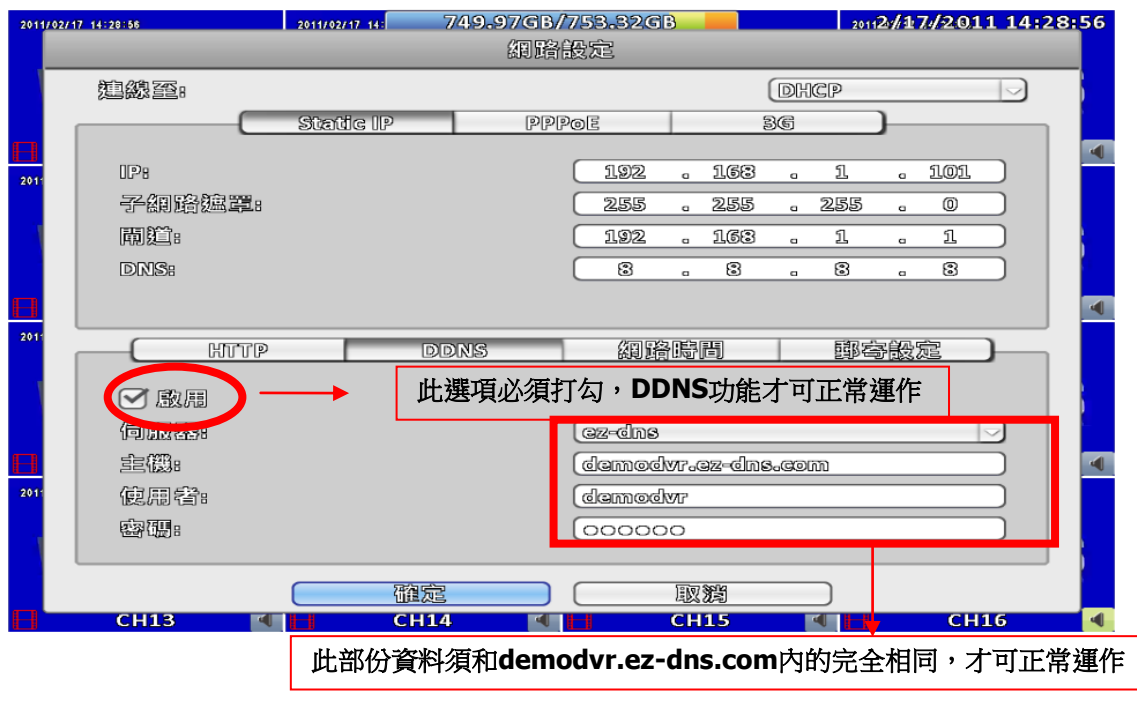

步驟5:回到ez-dns.com,在此頁面按下「F5:重新整理」,IP將會自動更新成 DVR的真實IP。

a was was well as well as a series of Sign up  $\divideontimes$  Host  $\rtimes$  Logout as well well well well as well well.

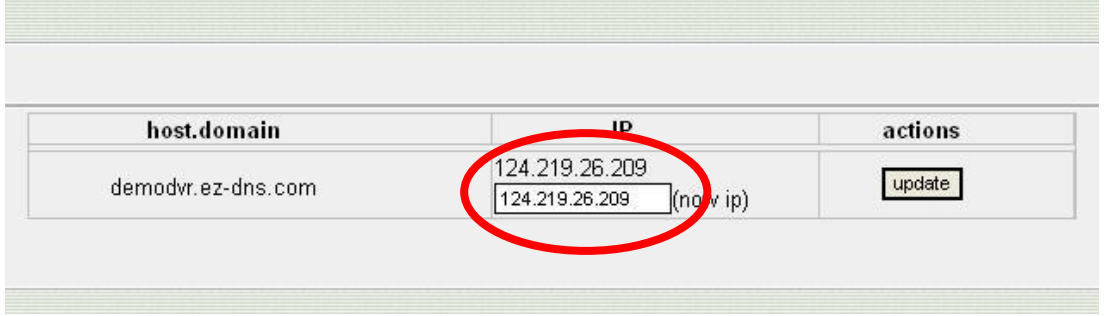

## **PS**:之後登入**ez-dns.com**時,直接使用自訂的帳號密碼登入即可,不需再重新 點選**Singup**一次

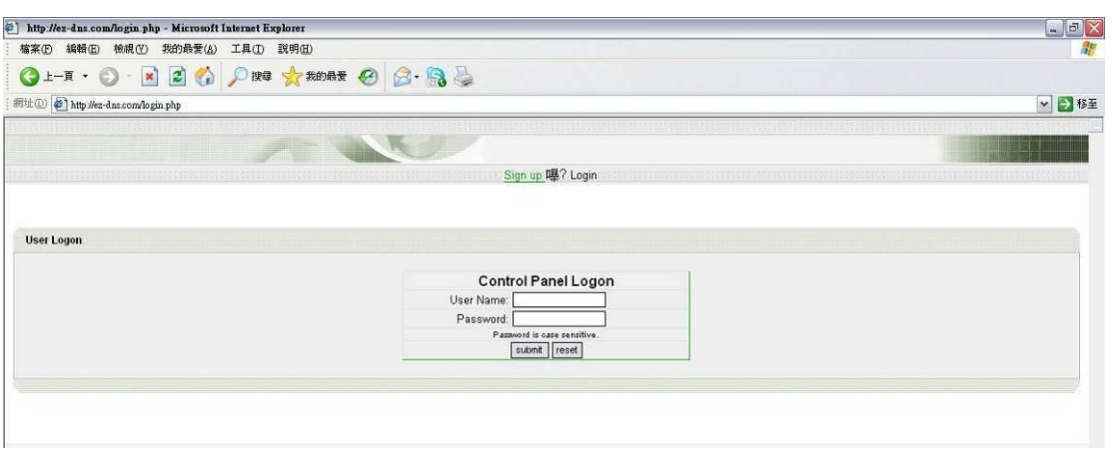

## 附錄Ⅲ **IE**監看元件安裝方式說明

首次使用IE進行遠端監看時,IE需要下載視訊元件後才能正常監看。

1. 第一次使用IE監看時,畫面會出現要求下載"ActiveX"元件的警示列

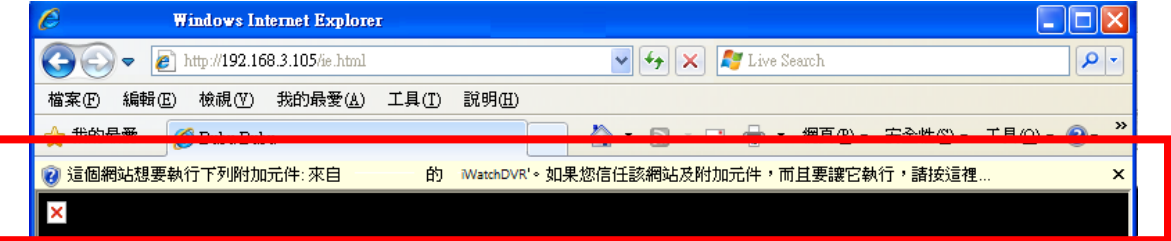

2. 點選此警示列,選擇"執行附加元件"

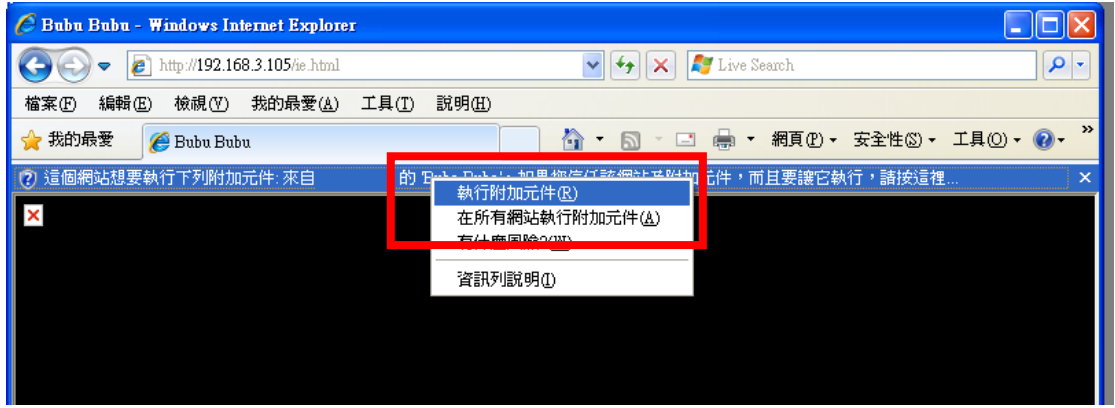

3. 出現安裝軟體的提示訊息,點選"執行"

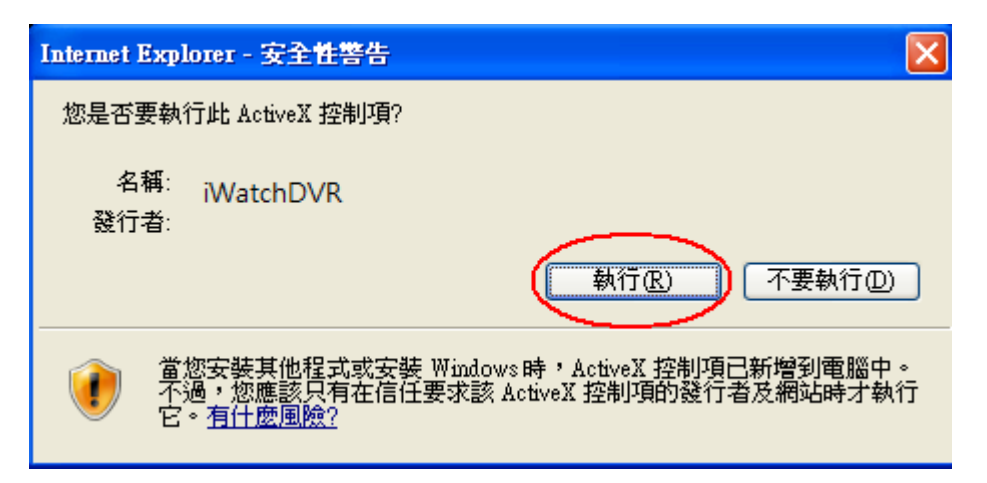

- 4. 等待元件下載完成後即出現監看畫面
- 5. 若登入時出現"你的安全性設定不允許網站使用你電腦上的安裝的ActiveX控制項,這個網頁可 能無法正常顯示。其他選項請按這裡…"

![](_page_7_Picture_48.jpeg)

6. 先點選選單上的工具→網際網路選項

![](_page_7_Picture_49.jpeg)

7. 點選安全性→信任的網站→網站

![](_page_8_Picture_23.jpeg)

8. 將DVR網址填入**(**此處網址為範例,實際網址依據現場端**DVR**設定為主**)**後按新增

![](_page_8_Picture_24.jpeg)

9. 新增的網址會在信任的網站中,最後按確定完成。

![](_page_9_Picture_18.jpeg)

10. 回到IE主畫面,按重新整理按鈕或F5即可

![](_page_9_Picture_19.jpeg)